## **Smart phones Navigator Manual**

- You need a tablet, an IPad or a smart phone
- An Internet connection is needed only to download the apps and maps

Avenza Pdf App should be installed on the device as follows:

- 1. Search for Avenza pdf from the Play Store or App Store.
- 2. Install the App.

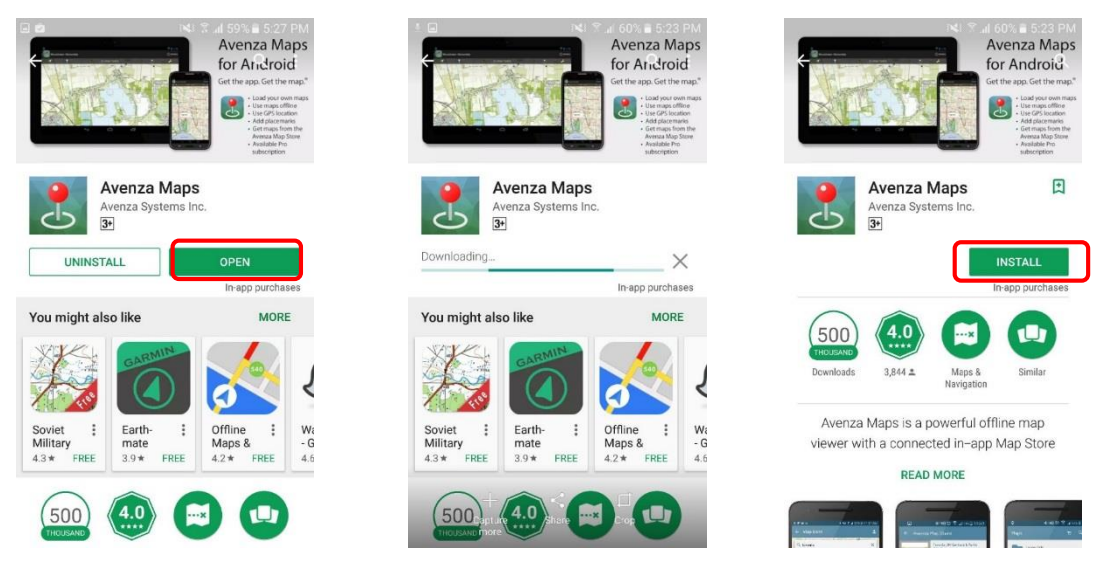

- 3. Open the installed App.
- 4. Exit the login screen.
- 5. Allow the app to access the device location.
- 6. Click the Store icon ; a map will appear with marks for the available maps

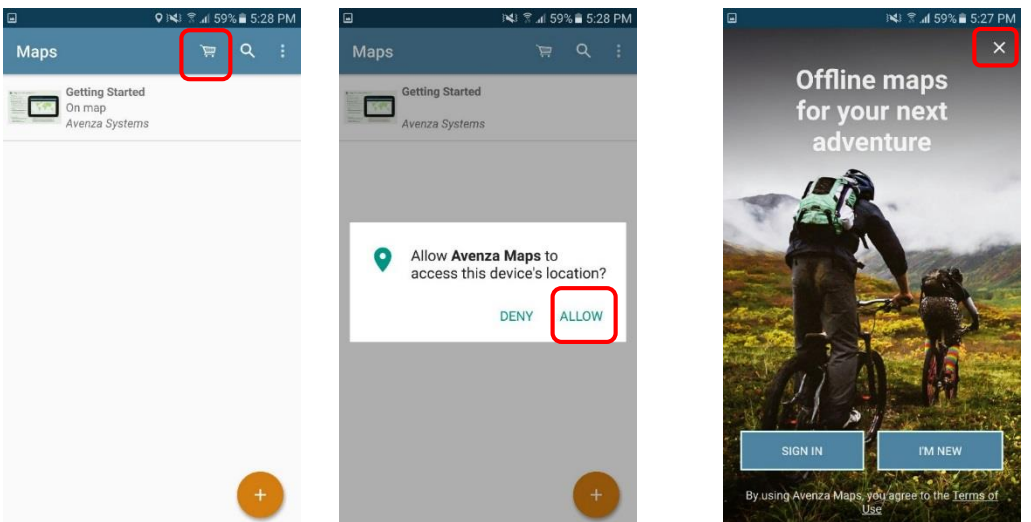

- 7. Pan the map until you reach the wanted country (Syria). All maps the are available will appear,
- 8. Write OCHA in the Search to find all the reference maps that were created by OCHA and select the map you want.

Ð

 $\times$ 

- 9. Click on Free
- 10. Map starts to download.

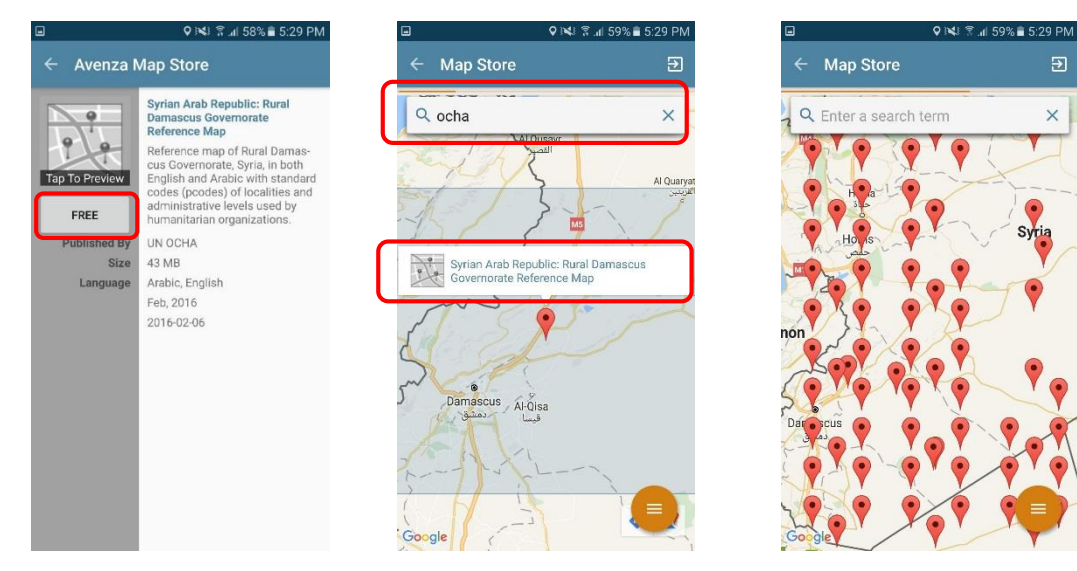

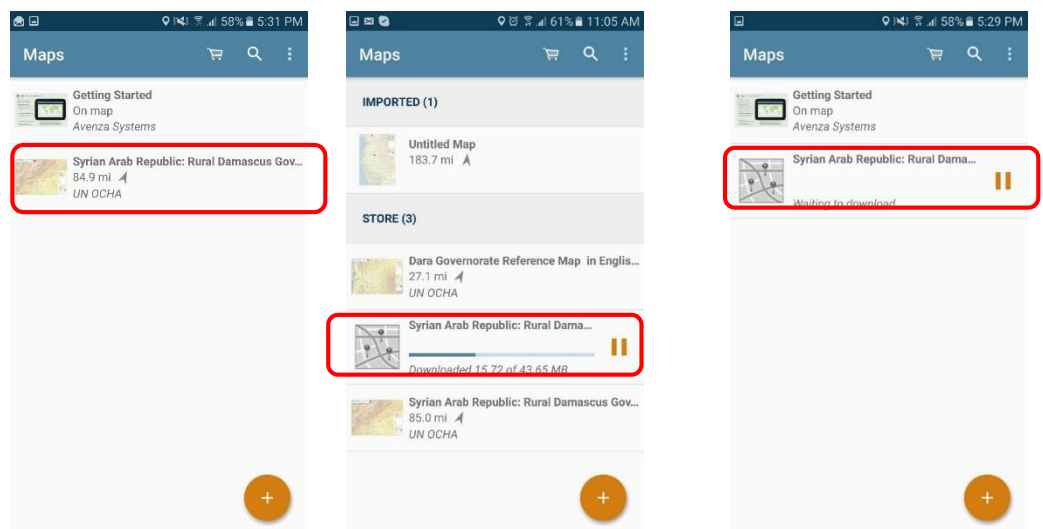

After the download click the map to open it,

You can zoom in and out or pan the map like any other photo in the gallery.

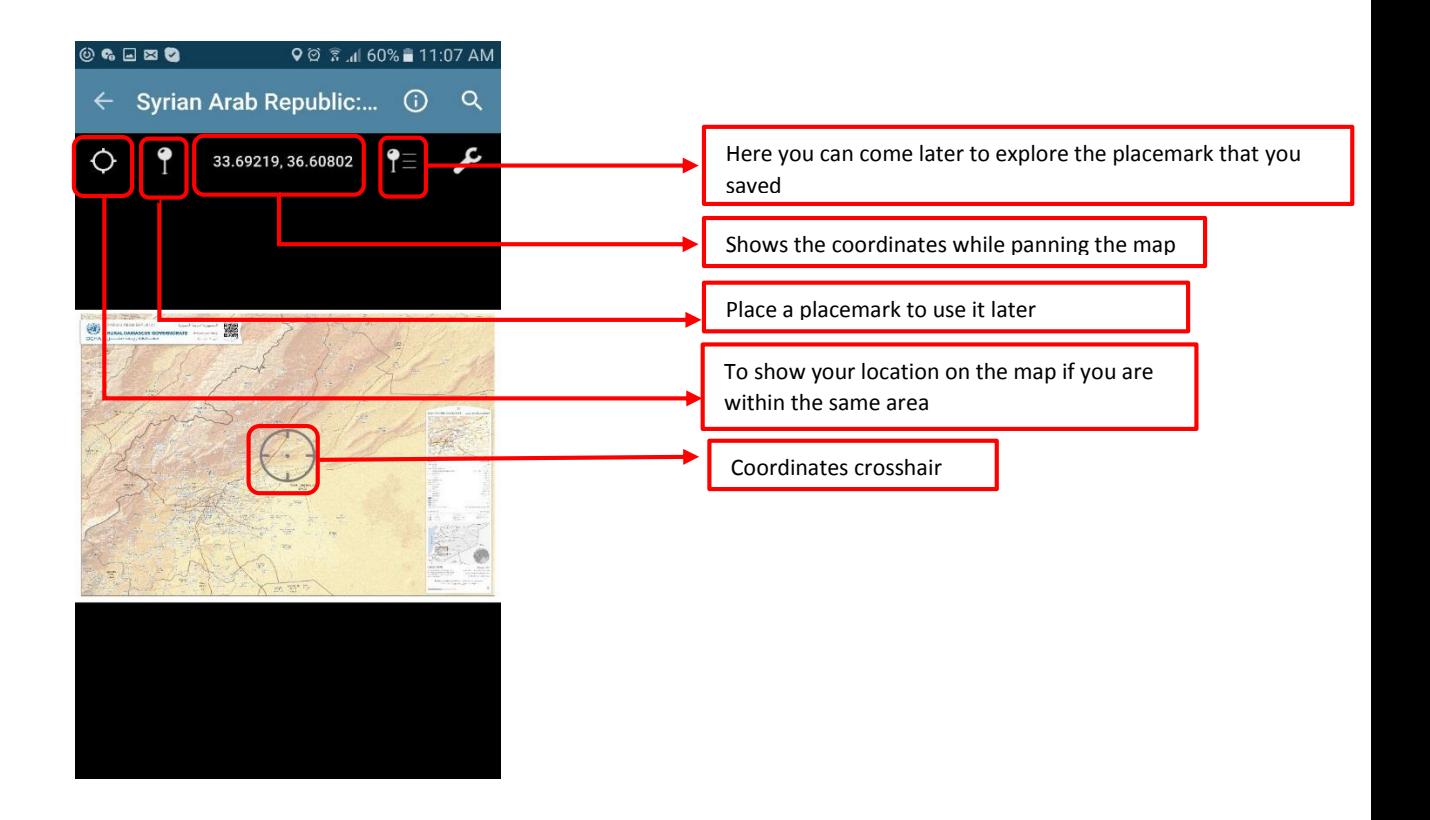

11. Add a placemark to save a location

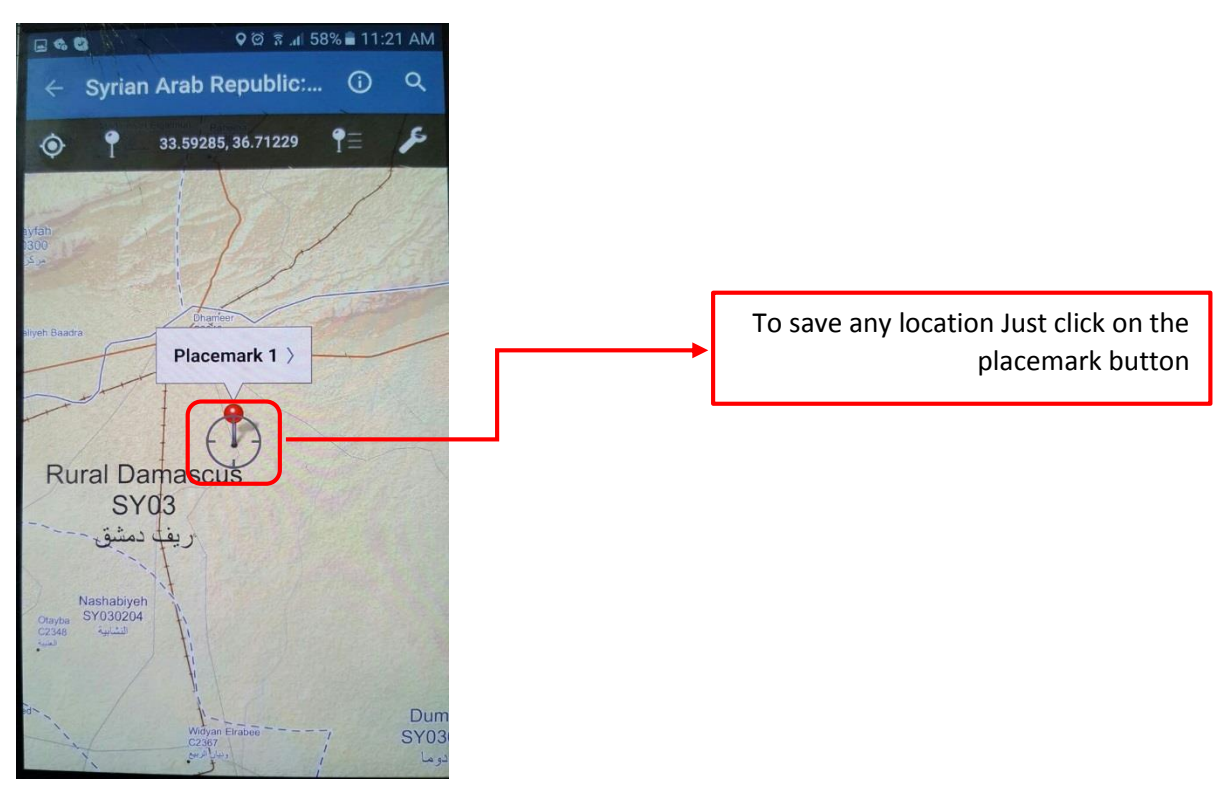

- 12. Name the placemark and fill any information you want to keep.
- 13. to recall any saved placemark

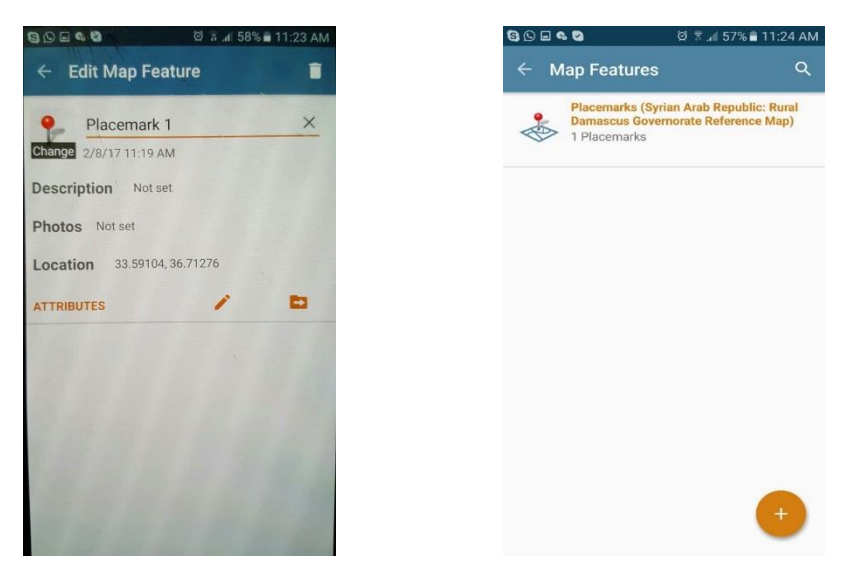

All the downloaded maps were saved in the app and navigable offline.